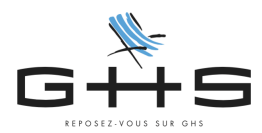

## **Personnalisation du paramétrage - nouveau client Établissement public**

#### **Cette fiche est réservée aux clients mono-sociétés dont la structure est un établissement public (EPIC, EPA…).**

Cette fiche vient compléter la fiche Personnalisation du paramétrage : <https://www.ghs.fr/wp-content/uploads/pdf/PersoParam2022.pdf>

Selon le statut votre établissement public, vous devez :

- ne pas cotiser à l'AGS (chômage permanent et intermittent)
- ne pas cotiser à la réduction générale
- cotiser aux compléments maladie et assurance familiale sur une base brute
- cotiser au CNFPT et à l'IRCANTEC au lieu d'AGIRC-ARRCO si vous avez des contrats de droit public

Selon votre situation donc, vous devez suivre tout ou partie des paragraphes suivants (en cas de doute, nous vous invitons à interroger votre administration ou l'administration de tutelle de vos salariés titulaires d'un contrat de droit public).

### **Ma structure ne doit pas cotiser à l'AGS…**

Côté logiciel…

- Menu Paramètres Paramétrage de la paie Retenues
- Cliquez sur  $?$
- Tout en bas, "Code DUCS commençant par" saisir « 937 »
- Valider avec « OK »
- La retenue d'AGS à 0,15% apparaît
- Double cliquer pour l'ouvrir
- Déverrouiller avec les lunettes
- Cocher "retenue inactivée" en haut à droite puis OK

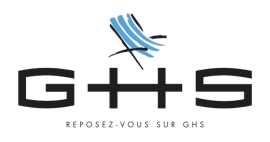

# **Ma structure ne doit pas cotiser à la réduction générale…**

### **(a priori toutes les structures publiques sauf les EPIC)**

#### Côté logiciel…

i A

- Menu Paramètres Paramétrage de la paie Retenues
- Cliquez sur
- "Nom de retenue commençant par" saisir "@red"
- "Taux employeur" saisir "100%"
- Valider avec « OK »
- Une sélection apparaît
- Sélectionner les retenues qui ont pour base "Réduction générale"

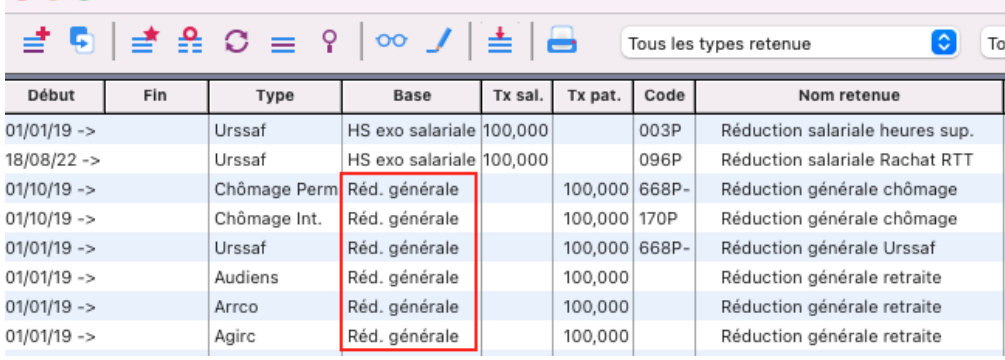

- Cliquer sur l'icône à gauche de l'imprimante "Mise à jour des fiches sélectionnées"

**Sélection** 

- Cocher Activation > retenues actives > OK<br>
Mise à jour des retenues

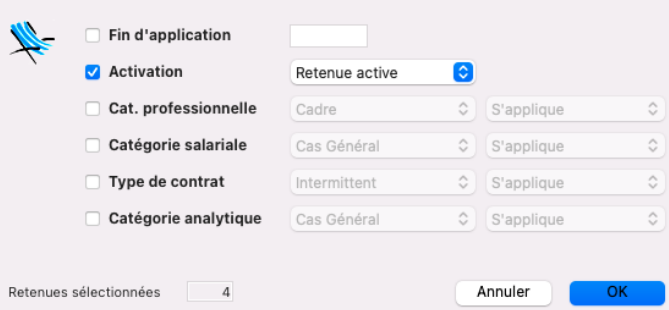

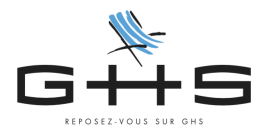

**Ma structure n'ouvre pas droit aux taux réduits de cotisations maladie et allocations familiales (Établissements n'entrant pas dans le champ de la réduction générale)...**

Côté logiciel…

- Menu Paramètres Paramétrage de la paie Retenues
- Cliquez sur  $\frac{9}{2}$
- "Nom de retenue commençant par" saisir "@comp"
- "Retenue applicable à la date du" saisir "01/01/année en cours" (ex : 01/01/23)
- Valider avec « OK »
- Une sélection apparaît
- Ouvrez une par une les retenues qui ont pour base "compl. ass. mal" ou "compl. alloc. fam"

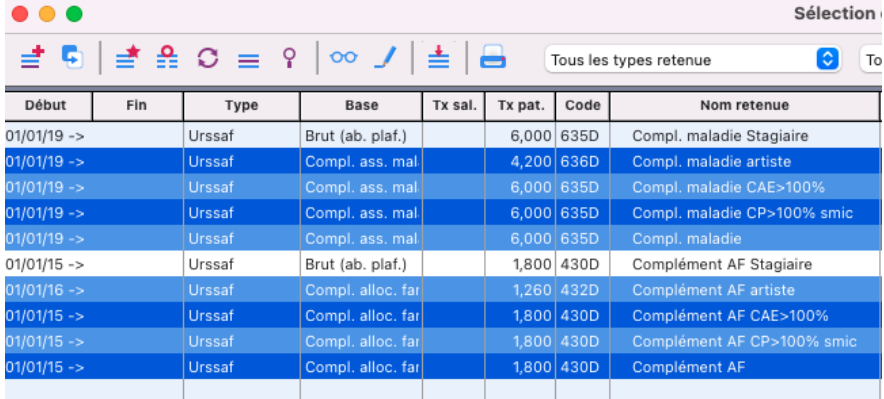

- Déverrouiller avec les lunettes

...

- Passer la base sur "Salaire abattu (ab.plaf)" > "Brut"

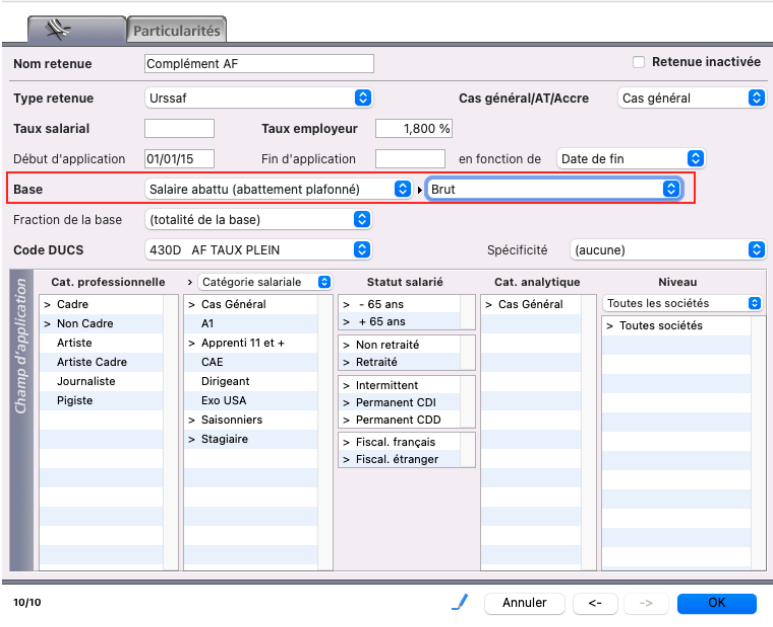

- Valider avec OK

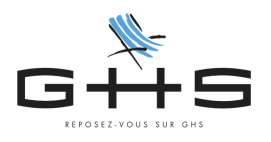

# **Ma structure embauche des salariés sous contrats de droit public qui doivent cotiser au CNFPT et à l'IRCANTEC…**

Nous vous invitons à contacter le support client pour compléter votre paramétrage pour vos contrats de droit public : 01 53 34 25 33 ou [support@ghs.fr](mailto:support@ghs.fr)